## **Редактор презентаций Oppen Office.org Impress**

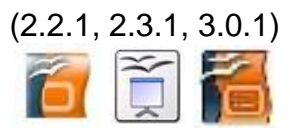

## **Практическая работа «Создание учебной презентации»**

**Задание: подготовить учебную презентацию «Дикие звери нашего края».**

- *Этап 2*. СОЗДАНИЕ ЭЛЕМЕНТОВ УПРАВЛЕНИЯ.
- 1. Запустите редактор презентаций, откройте предыдущую работу и сохраните ее как файл Prez\_2.odp в своей рабочей папке.

 $\overline{\mathbf{x}}$ 

2. Создайте управляющую кнопку для первого кадра. Для этого:

Переносить слова в фигуре)

Пливезка текста

√ Полна<u>я</u> ширина

.<br>| Подогнать ра<u>з</u>мер фигуры под текст

 $\epsilon$ 

Справка

 $\bigcap$  Bocctarobuth

Boc

- поместите внизу кадра любую автофигуру из панели рисования, которая будет служить нам кнопкой; оформите еѐ по своему усмотрению.
- после двойного щелчка мышью на кнопке добавьте на неѐ текст «Дальше»;
- в контекстном меню этой надписи откройте пункт **Текст** и в появившемся окне можете настроить расположение и (при желании) анимацию текста:

 $\left| \frac{\bullet}{\bullet} \right|$ 

 $\left| \bullet \right|$ 

 $\left| \bullet \right|$ 

 $\left| \frac{\bullet}{\bullet} \right|$ 

Teker

.<br>Текст

Сдева

Справа

Caepxy

Снизу

**Текст** | Анимация текста |

□ Подогнать по рамк

П В пределах контура Расстояние по рамки

П Выровнять ширину по тексту

Выровнять высоту по тексту

 $\sqrt{0.25cm}$ 

 $0.25cm$ 

 $0.13cm$ 

 $0.13cm$ 

 $\overline{\mathsf{OK}}$ 

Дальше

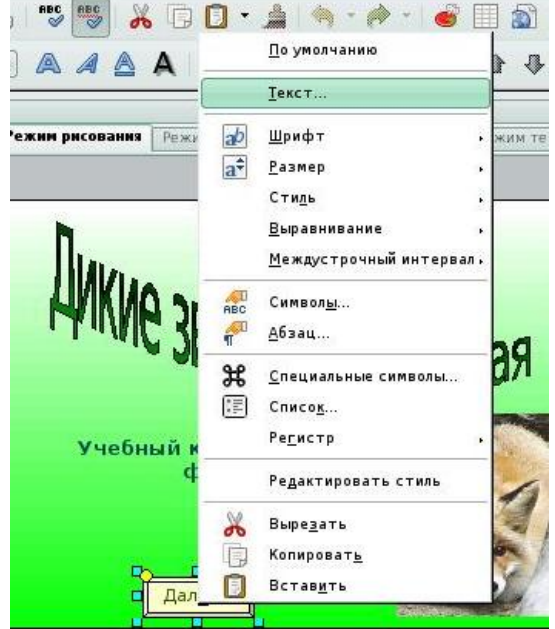

- В контекстном меню автофигуры-кнопки (щѐлкать правой кнопкой на границе фигуры в момент, когда курсор – жирный крест) выберите пункт **Действие по щелчку мыши:**

Отмена

- В появившемся окне настройте **Перейти к следующему слайду**:

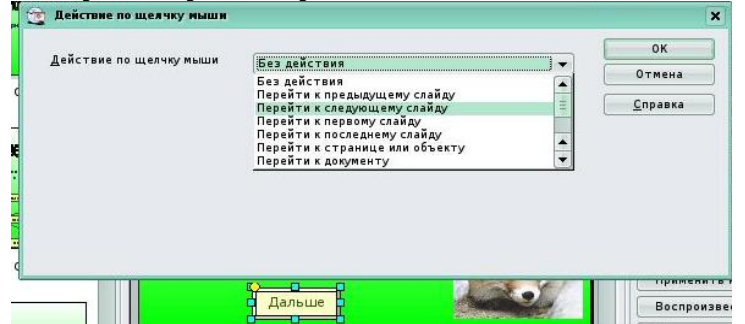

- проверьте работу кнопки, выбрав в **Меню** – **Демонстрация\ Демонстрация** (Выход из режима показа – кнопка Esc).

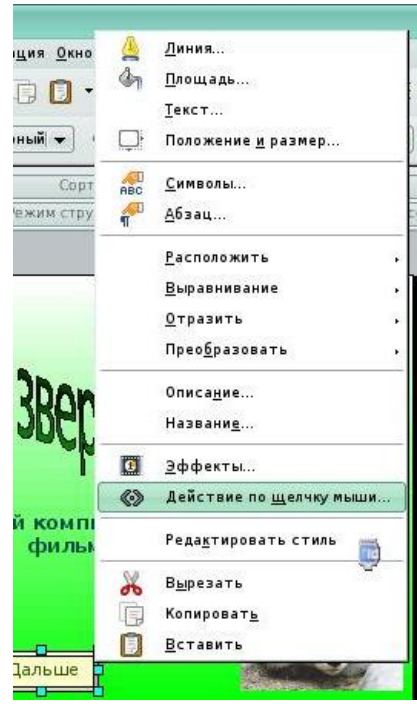

**3.** На третьем слайде аналогично создайте управляющую кнопку **Содержание**, но теперь в окне **Действие по щелчку мыши** надо выбрать **Перейти к странице или объекту\ Страница 2** (т.е. у слайду 2 с содержанием):

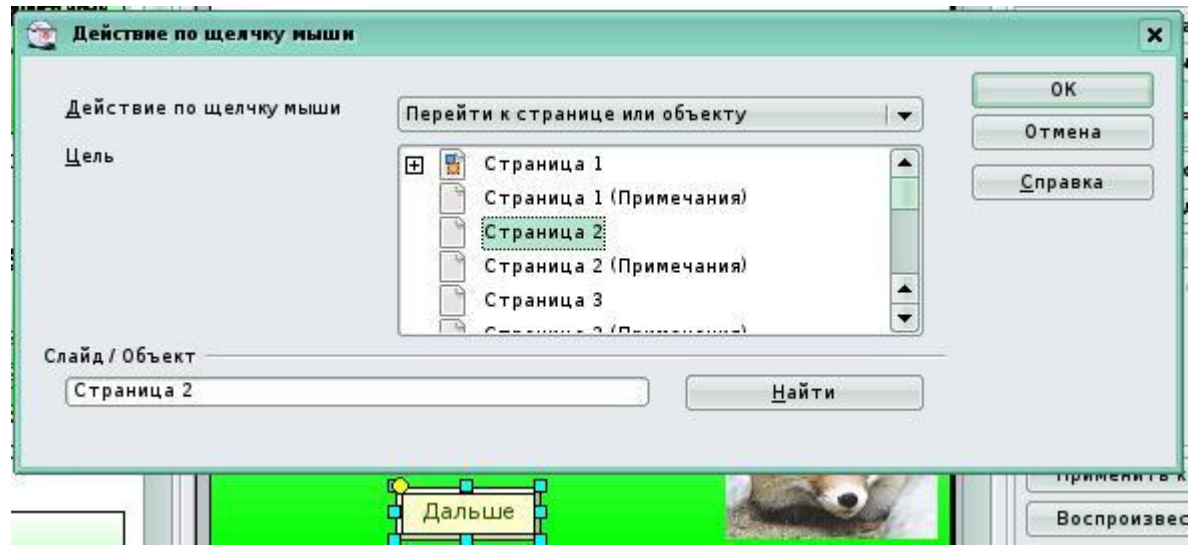

- 4. Скопируйте эту кнопку на слайды 4-7 через буфер обмена (Располагать однотипные кнопки лучше в одной и той же области каждого слайда – например, внизу по центру).
- 5. Проверьте работу кнопок в режиме **Демонстрации**.

Теперь сделаем возможность перехода на нужный слайд из оглавления на втором слайде.

- 6. Разместите на втором слайде напротив каждого пункта меню маленькие автофигуры-кнопочки без текста и настройте переход на соответствующую страницу (слайд) Вашей презентации.
- *7.* Проверьте работу всех элементов управления в режиме **Демонстрации**.
- *8.* Сохраните свою работу.